# **QUICK REFERENCE**

WESCO

**Digital Solutions** 

## **WESCO Shops**

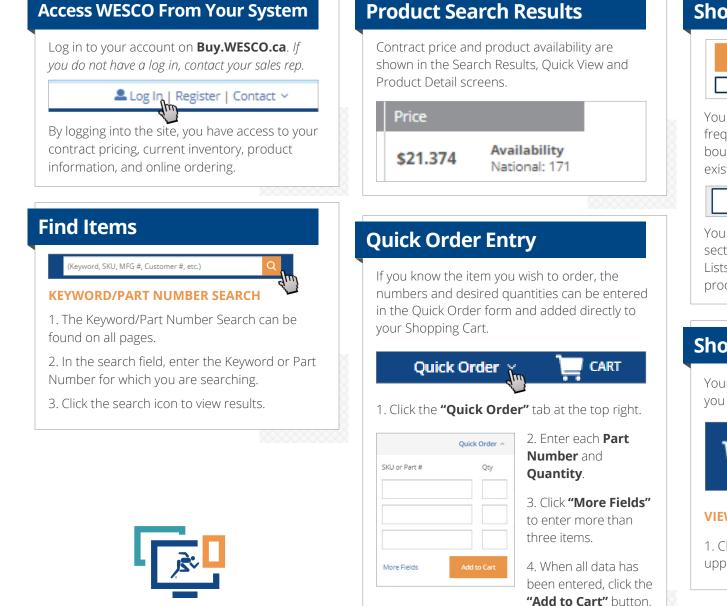

5. Review your Shopping Cart and proceed to Checkout.

## **Shopping Lists**

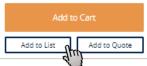

You can create Shopping Lists to store frequently purchased items or items typically bought together. Items can be added to an existing or new Shopping List from item details.

#### Move to Quote Move to Shopping List

You can upload a list under the Shopping List section in the Admin Center or create Shopping Lists from a Shopping Cart during the checkout process as well.

10000000

### **Shopping Cart**

Your Shopping Cart is where you put the items you want to purchase.

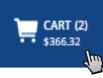

#### **VIEW YOUR CART**

1. Click on the **"Cart Contains"** icon in the upper left corner of any screen.

#### ~~~~~

# **QUICK REFERENCE**

## **WESCO Shops**

## Shopping Cart (con't)

#### **ADD ITEMS TO YOUR CART**

1. Once you have located the item desired, enter how many you want in the Quantity field.

2. Click the "Add to Cart" button. The cart in the upper right hand corner will update accordingly.

| Add to Quote | Add to List | Add to Cart |
|--------------|-------------|-------------|
|              |             | d.          |

#### Or:

1. Open a Shopping List or active quote and checkmark the items you want to add to your cart.

#### 2. Click the "Add to Cart"" button.

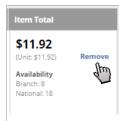

#### **DELETE ITEMS FROM YOUR CART**

On the Shopping Cart screen, click the "Remove" for each item that you want to delete.

#### Or:

Click the **"Remove Items**" on the bottom right after the item list to remove all items.

### Checkout

To begin the Checkout process, click the "Proceed to Checkout" button in the Shopping Cart.

1. Order through PO or Credit Card, entering the appropriate information.

| ayment, Sh        | nipping, & Billing Inf      | ormation |
|-------------------|-----------------------------|----------|
| Continue          |                             |          |
|                   |                             |          |
| oose to pay by pu | rchase order or credit card |          |
| Payment           |                             |          |
| Payment Type      |                             |          |
| Purchase Orde     | er                          | •        |
| PO/Ref#           |                             |          |
| 123456            |                             |          |
| Charge Code       |                             |          |
|                   |                             |          |
|                   |                             |          |

2. Select your Shipping Method.

3. Enter your Shipping Address. You can add additional shipping addresses into your Address Book under My Account to save for later use.

4. Enter your Purchase Order Billing Address if it is different than the Shipping Address; otherwise, check the "Use Shipping Address" box

| Billing                      | 5. Click           |
|------------------------------|--------------------|
| Use Shipping Address         | Continue           |
| Select an Address            | continue.          |
| Please Select   Add New Edit |                    |
| * First Name                 | 6. Next, revie     |
|                              | your order. If     |
| nu nood to make changes      | click "Edit Cart:" |

#### you need to make changes, click "Edit Cart;" otherwise, click "Place Order."

### **Quotes (optional)**

The quote system allows you to add non-catalog items to the Shopping Cart or request a price for large quantities of items found on the site.

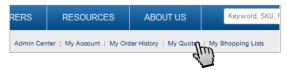

#### **SUBMIT AN RFO**

1. Access the Quote function by clicking on **"My Quotes.**"

| My Quotes       |  |
|-----------------|--|
| Request a Quote |  |
| 6.7             |  |

2. Click "Request a Quote" to start a new RFQ.

### **RETRIEVE A QUOTE**

You will receive an email informing you that a Quote is ready for you. The email will include the Ouote (RFO) ID Number.

| Search 1            | tor t | he     | 6                   | My Quotes               |                                            |                     |               |                       |                |          |
|---------------------|-------|--------|---------------------|-------------------------|--------------------------------------------|---------------------|---------------|-----------------------|----------------|----------|
|                     |       | t tho  |                     | Request a Quote         |                                            |                     |               |                       |                |          |
| Quote L             |       | _      |                     | Active Quotes Active    | ed Quotes                                  |                     |               |                       |                |          |
| search o<br>Under N |       |        | 20                  | Search your RFQs and Qu | otes using any combin<br>Submit Date Range | From<br>mm/ddlyyyyy | below.        | Te<br>mm/dd/yyy       |                |          |
|                     |       |        |                     | Quote Name              | Quote Date Range                           | mm/dd/yyyyy         |               | middyyyy              |                |          |
| Click on            | the   |        |                     | •                       |                                            |                     |               |                       |                |          |
|                     |       |        |                     |                         |                                            |                     |               |                       |                |          |
| appropr             | riate | e Quo  | ote 🛛               |                         |                                            |                     |               |                       |                | Ĵ,       |
| o view i            |       | 2 QUC  | WESNET<br>Inquiry # |                         |                                            | Quo<br>Nan          |               | # of<br>Item<br>Lines | Total<br>Price | Del      |
| o view i            | it.   |        | WESNET              |                         |                                            |                     | ie            | Item                  |                | ap.      |
| RFQ ID Sub          | it.   | Status | WESNET              |                         | Wesco@wesco.ct                             | Nan                 | ie<br>i<br>T- | ltem<br>Lines         |                | di<br>De |

- Add to Cart to place the order
- Add to new RFO

review